Accessing the Parents Portal will be through Dhahran Ahliyya Schools website, then click on **"Parents Portal"** on the main page:

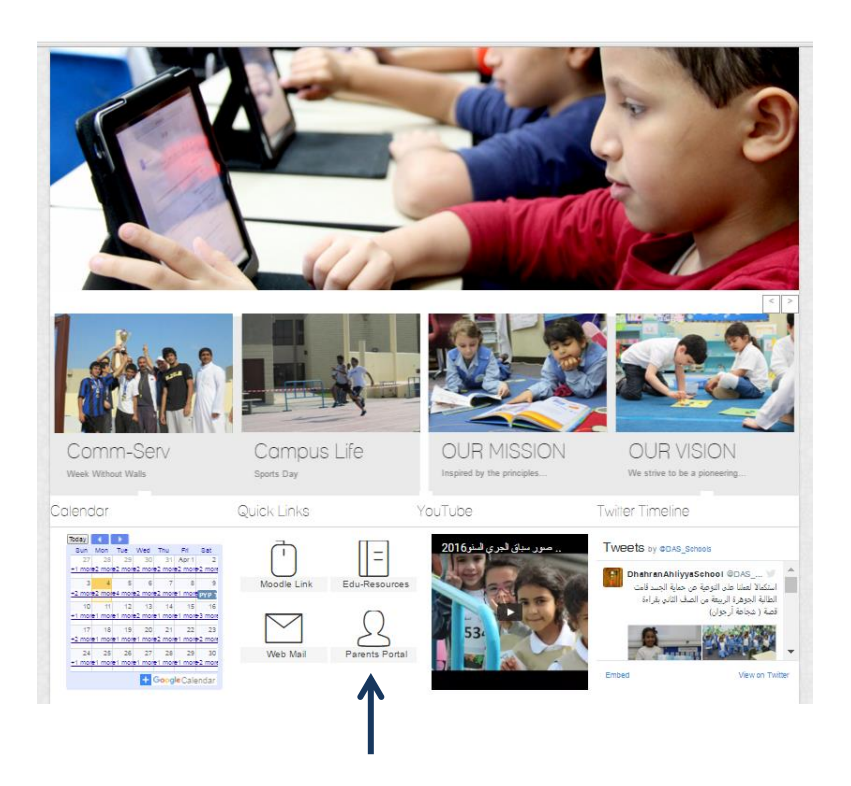

**To Register for the Parents Portal, please follow the below steps:**

1- Press on " **Parent Register Here** " in the below screen

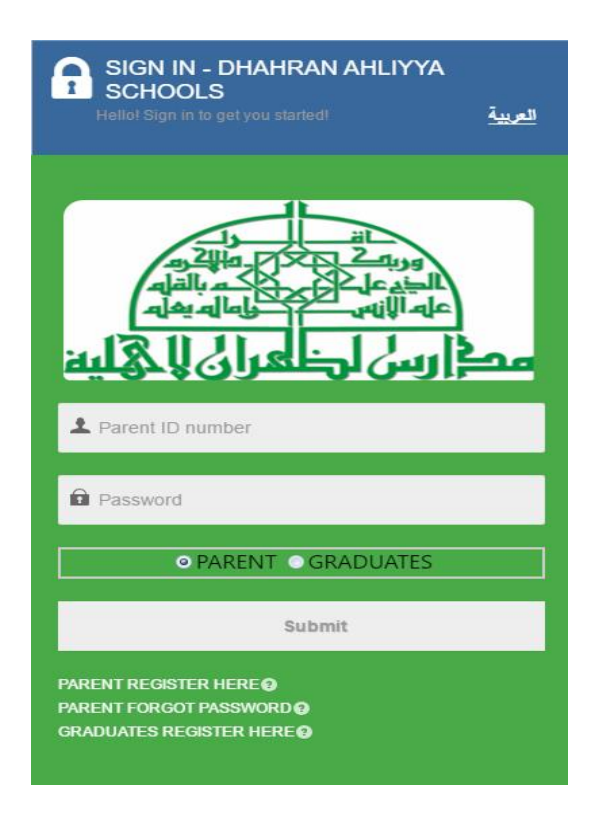

2- Fill in the parent information (Note that the username must be the **Father ID**), then Press "**send**".

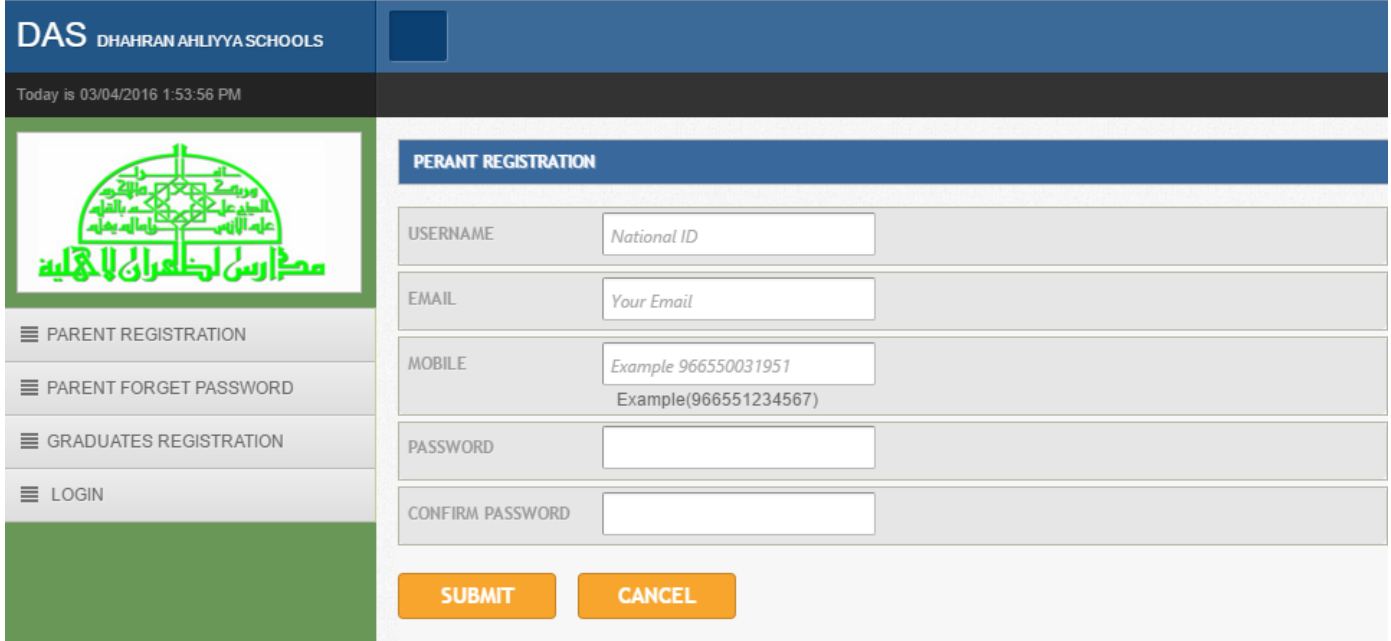

3- Go back to the main page to login, enter the username "**Father ID**" and the password, and click "**Submit**"

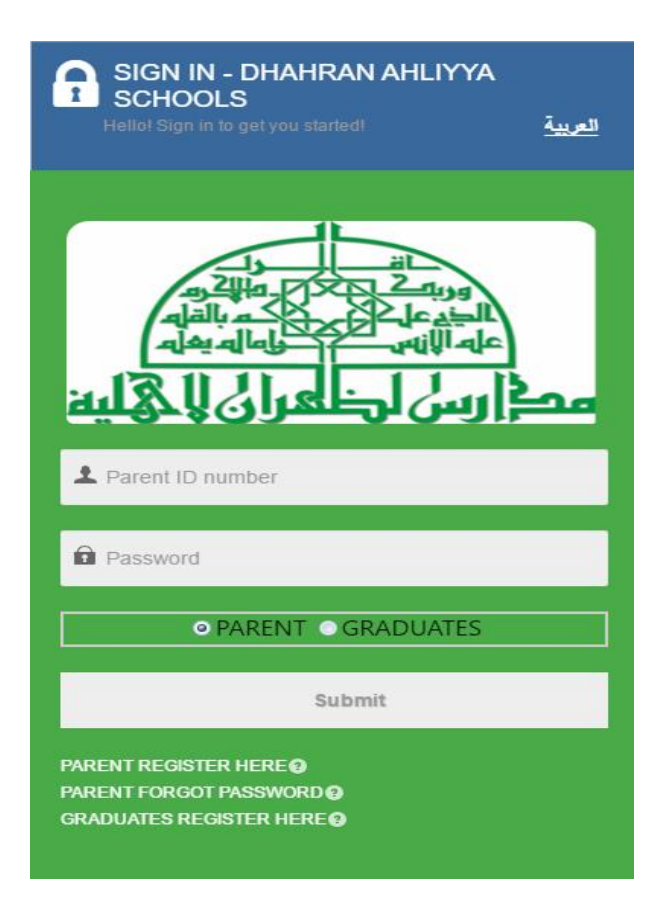

4- The system will ask you for the **activation code**. This code will be sent to your email address automatically during the registration process.

## **Main Page:**

- **Profile:** contains the parent information which can be edited.
- **Events:** contains Schools agenda.
- **Surveys:** contains the surveys that must be filled by the parent
- **Notifications:** Prior absence notification form for your son/daughter.

**DAS DHAHRAN AHLIYYA SCHOOLS** العربية هم X *OSign Out* Today is 03/04/2016 1:57:49 PM HOME / DASHBOARD **DASHBOARD** PARENT INFORMATION **TIONS** N. **LECT FUNCTIONS MOBILE** pe a Text to Find PROFILE **SURVEYS EMAIL** STUDENT'S ATTENDANCE **ADDRESS** PROGRESS REPORTS - PRIMARY STAGE STUDENT'S VISITS TO THE SCHOOL'S NUF **PV** STUDENT'S MEDICAL REPORTS P. WEEKLY REPORTS FOR BOYS RECENT ACTIVITIES WEEKLY REPORTS FOR GIRLS EVENTS **NOTIFICATIONS** EXAMS SCHEDULES 20/10/2012 Annual Record QUESTIONNAIRES Time Table 10/01/2013 **FINAL EVALUATION** Time Table 2 10/01/2013

You can also change the language into Arabic from the top right of the page

## **From the left side list:**

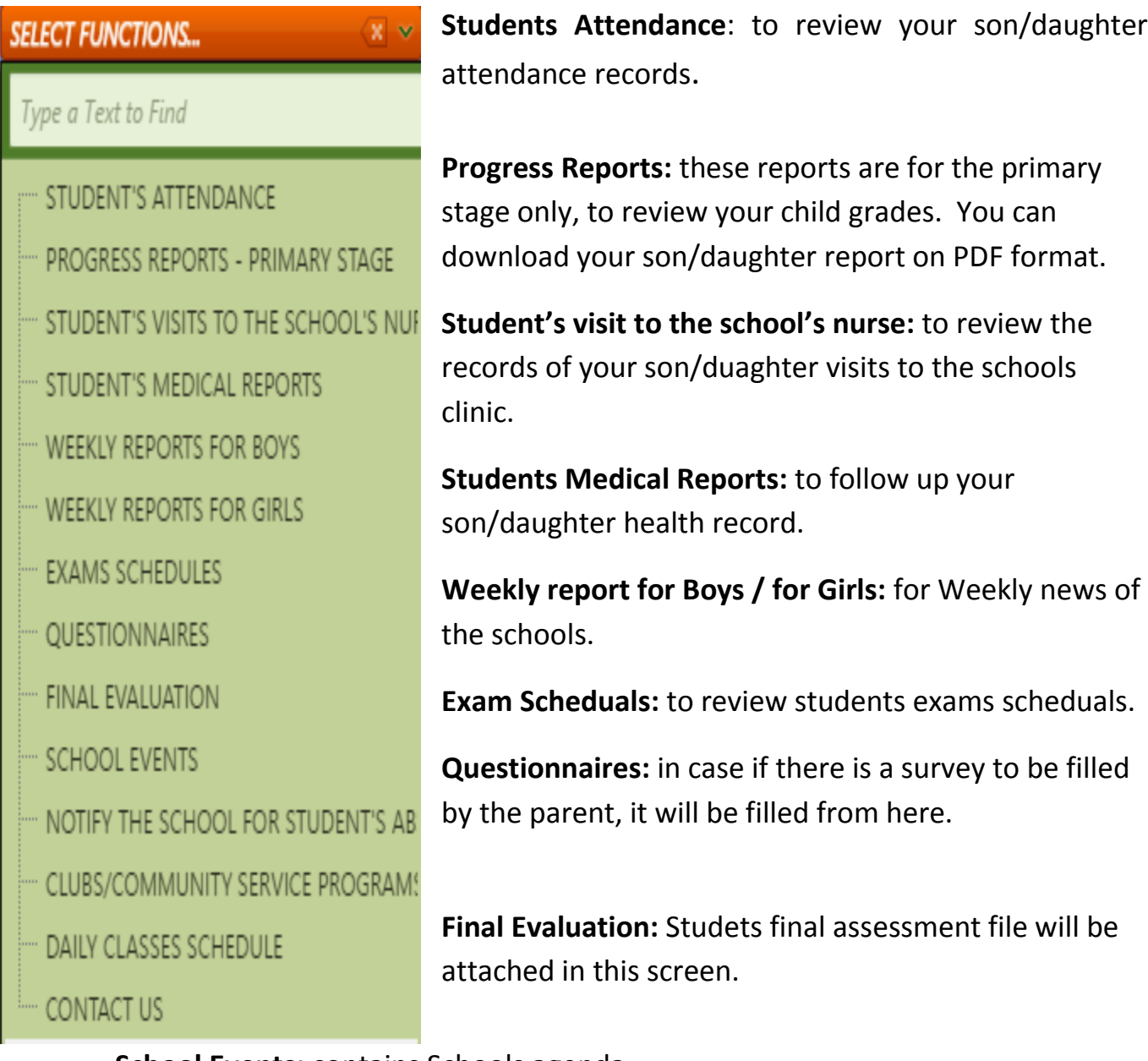

**School Events:** contains Schools agenda.

**Notify the school for students absence:** Prior absence notification form for your son/daughter.

**Clubs:** to review the clubs that your son/daughter participating in.

**Daily classes schedual:** to review your son/daugher's classes timings.

**Contact us:** conaitns the schools contact information.

 To change your password, press on "**Reset Password**" from the top of the page.

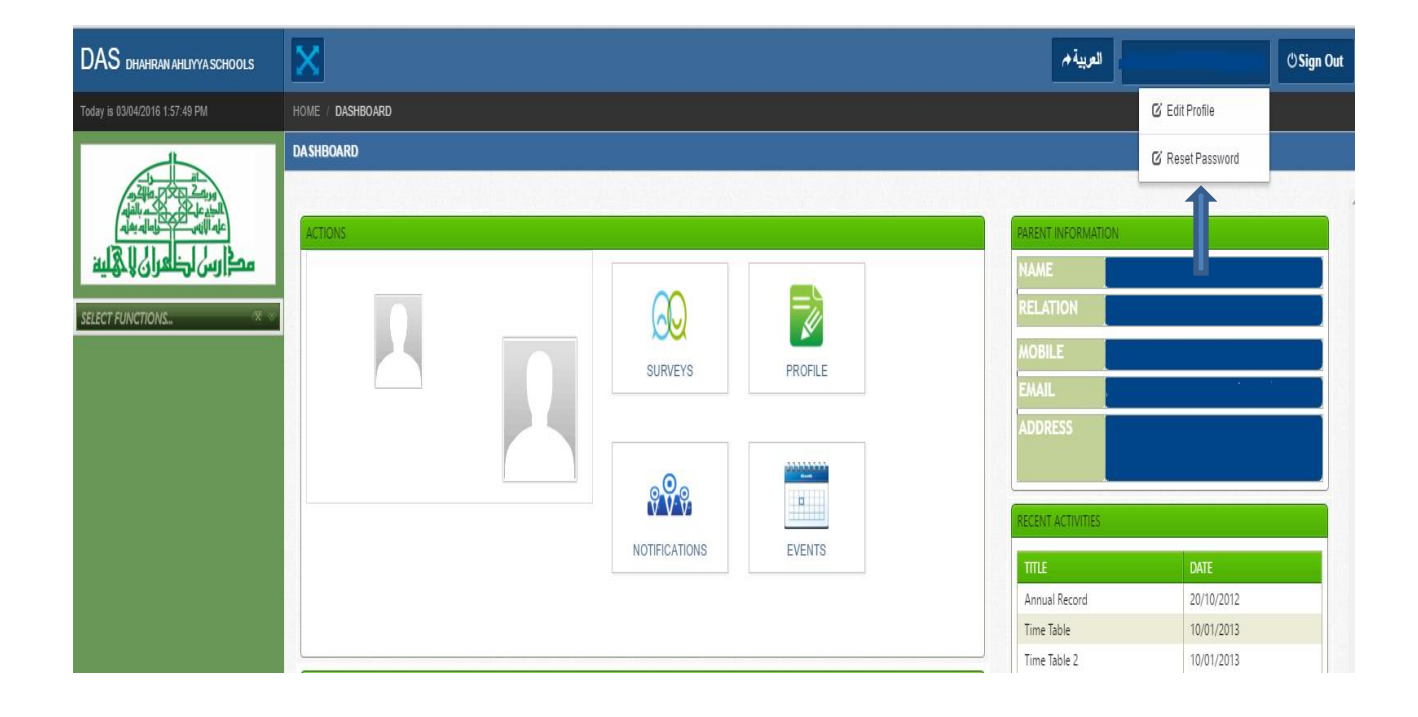